## Setting up an account, saving searches and creating alerts with British Nursing Index

Go to the Collections page of our website at

<https://www.rcn.org.uk/library/collections/search-collections>

Click on the British Nursing Index box and enter your membership number and surname

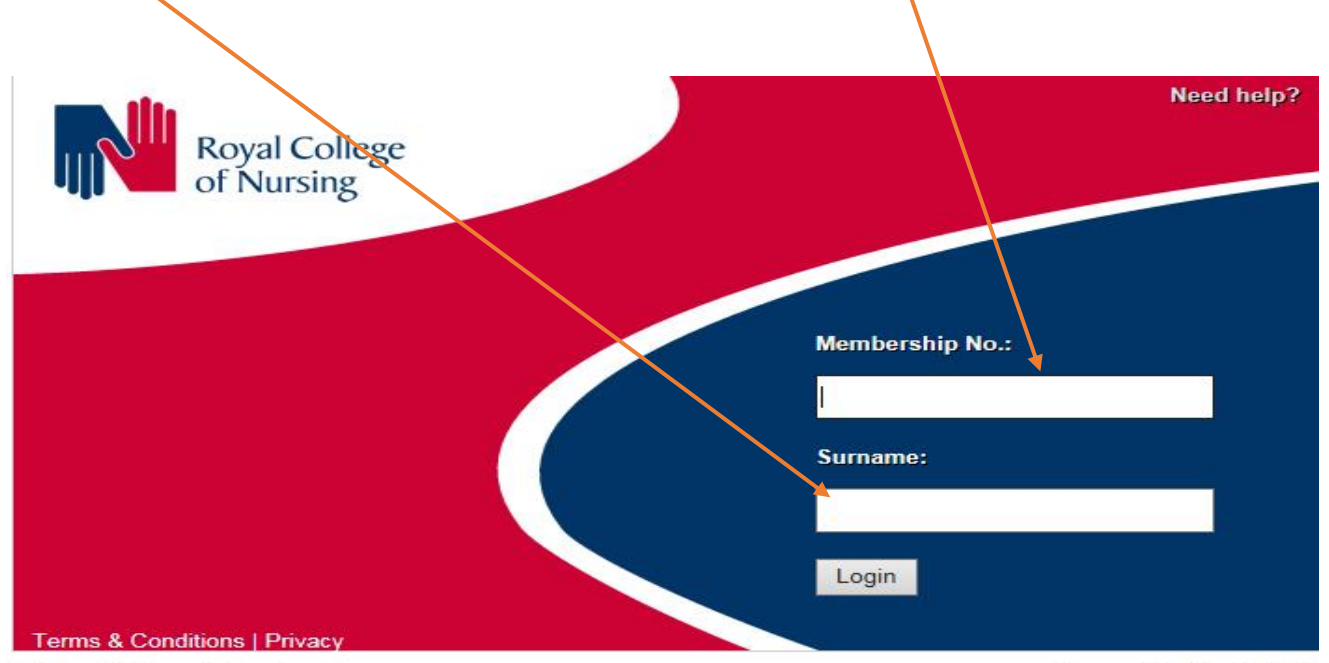

C Royal College of Nursing

Click on the My Research icon

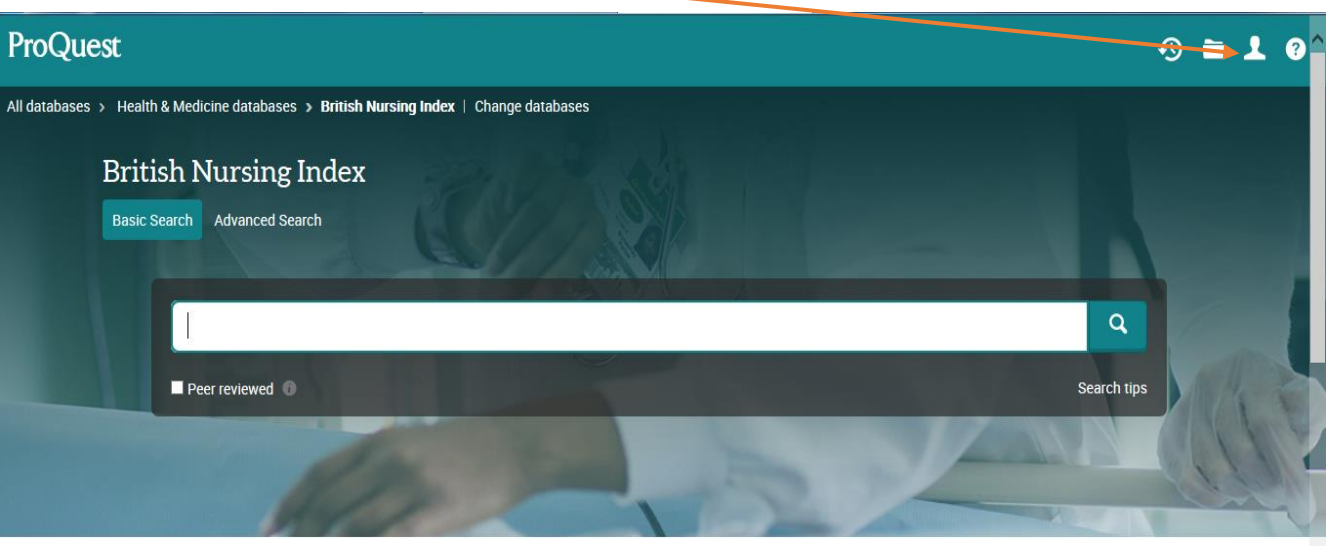

British Nursing Index is a leading database for support of practice, education, and research for nurses, midwives, and health providers in the UK or following UK practice. It provides references to literature in the most relevant nursing and midwifery journals. Also included are relevant nursing articles from selected medical, allied health, community and health management journals. Coverage is mainly titles published in the UK, plus a selection of important international nursing titles.

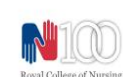

Powered by Elastic SSO

Want to Learn More?

Coverage: 1994 - current

## Create a My Research account,

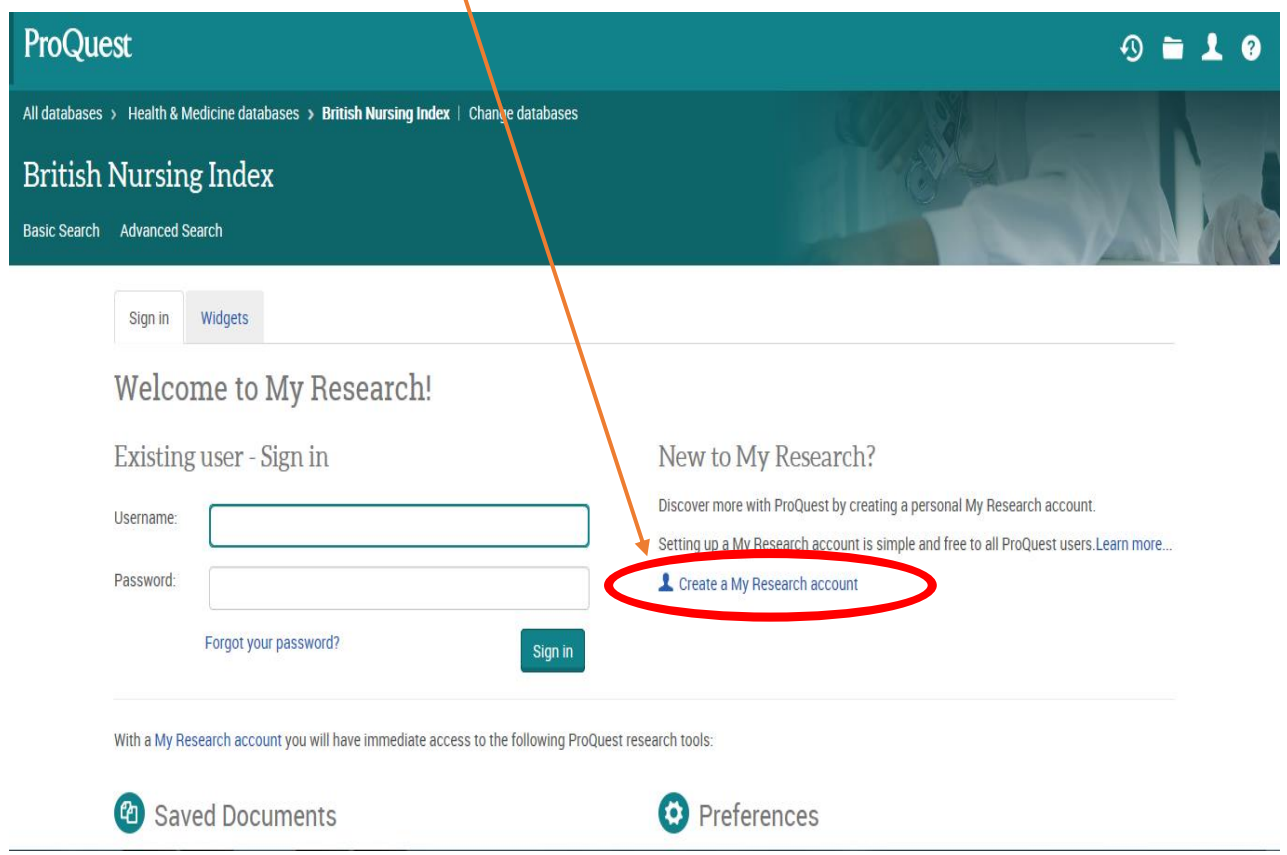

You can now carry out a search and save your search strategies and set up alerts for new materials. Click on save search/alert button

If you wish to save your search within the drop down menu select "Save search", a new box will ask you to name your search, and if you wish add a note, click on Save.

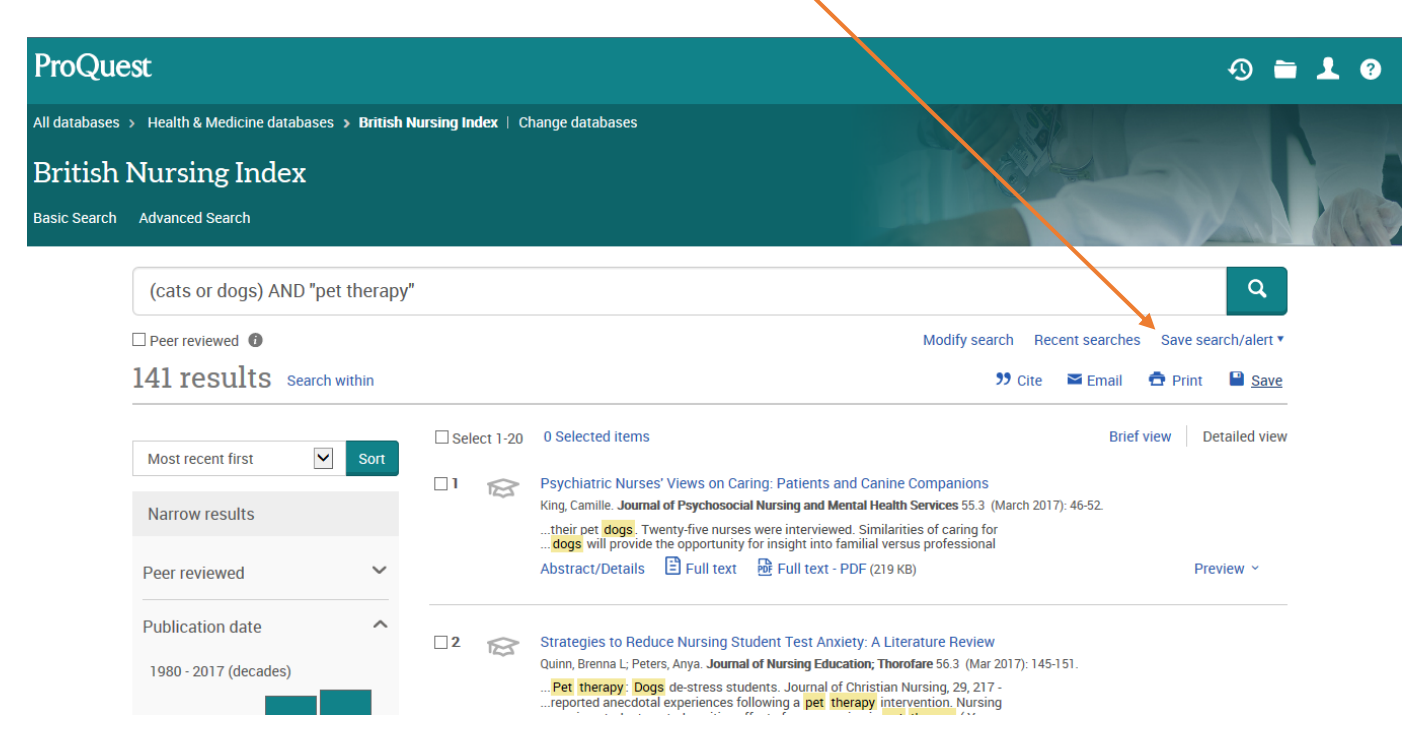

To create an alert, within the drop down menu select "Create alert" a new box will ask you to:

Name this alert, name who you would like to receive the alert, define the content and how frequently you would like to receive it (daily, weekly, monthly, quarterly); and when you would like it to stop.

NOTE: the alert will be set up for the last line of your search only, so if you think you may want alerts on lots of aspects of a topic you will need to set up alerts each time you carry out a new search string.

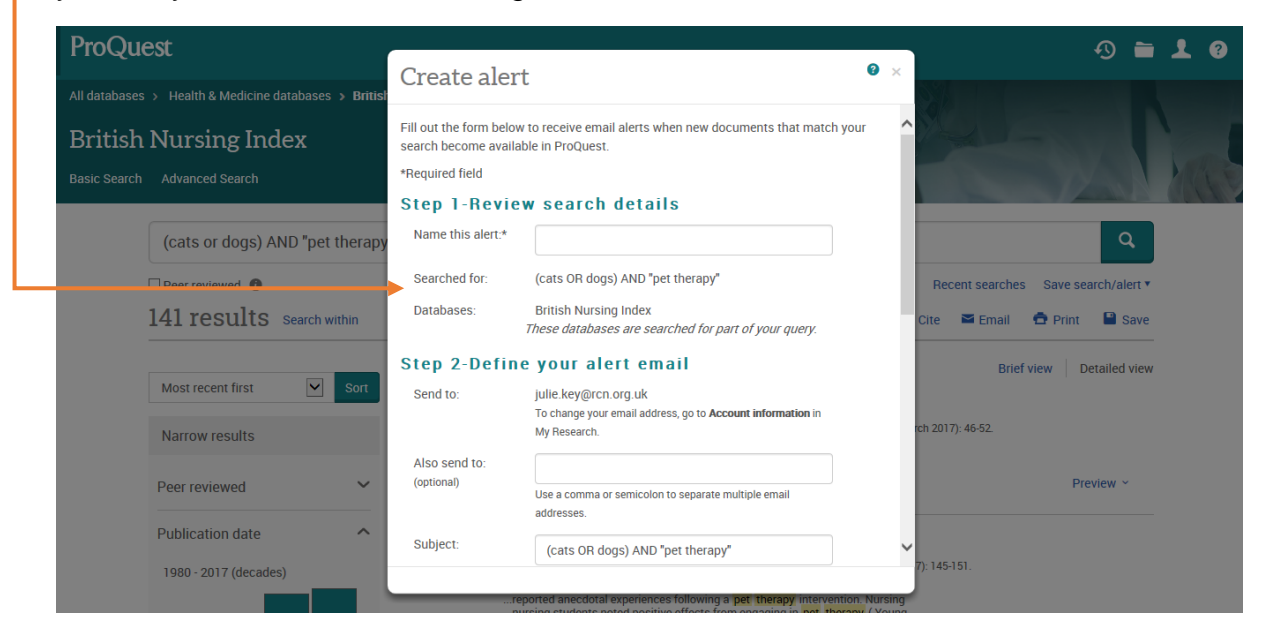

Once you have saved your search strategies and alerts it is very straightforward to manage these. Go back into the My Research icon to delete or modify your saved search strategies

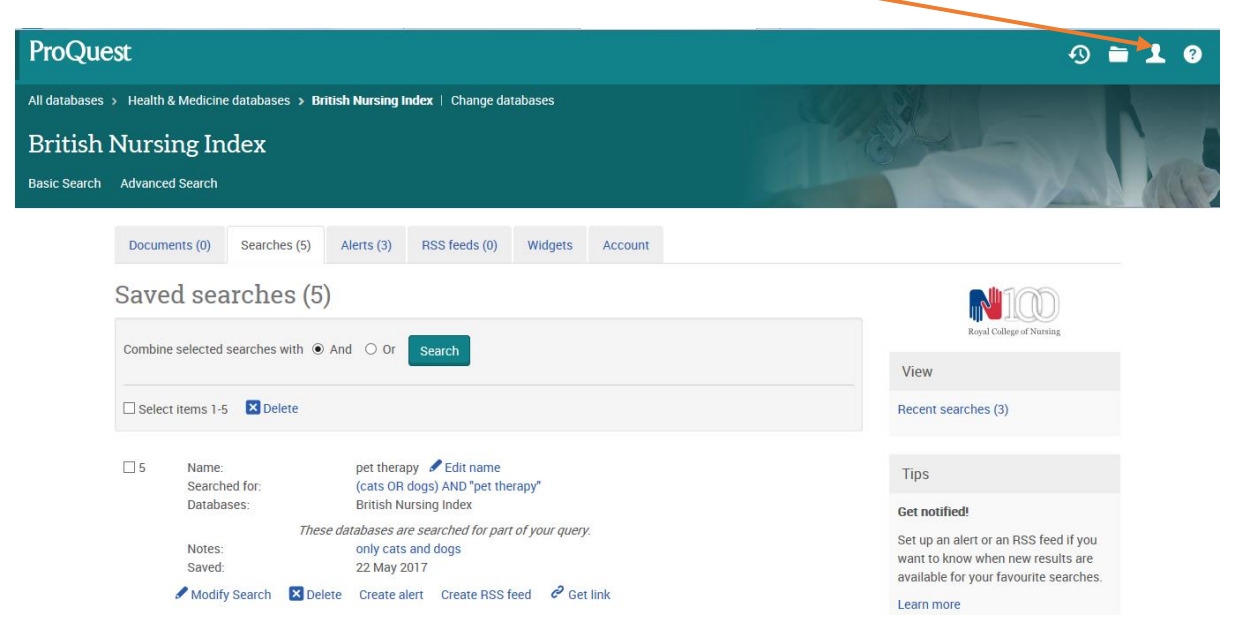

And to modify or delete any alerts

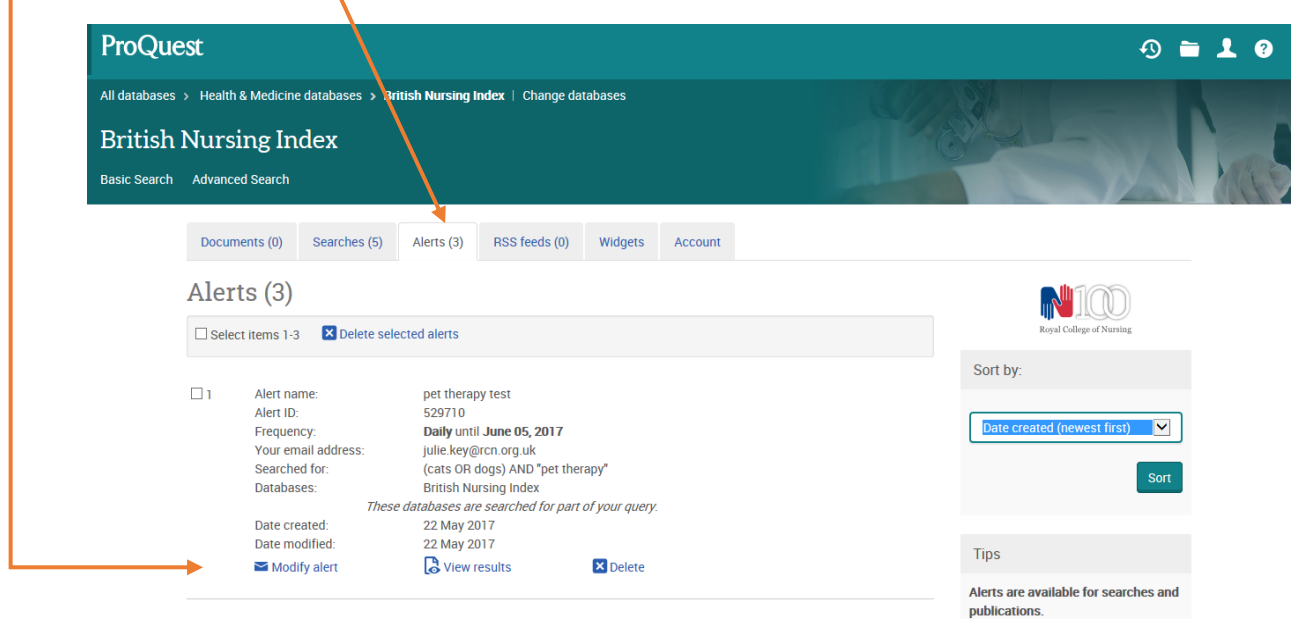

For assistance do email [rcn.library@rcn.org.uk](mailto:rcn.library@rcn.org.uk) telephone: 0345 337 3368, or talk to us via our webchat at<https://www.rcn.org.uk/library/contact>

June 2017